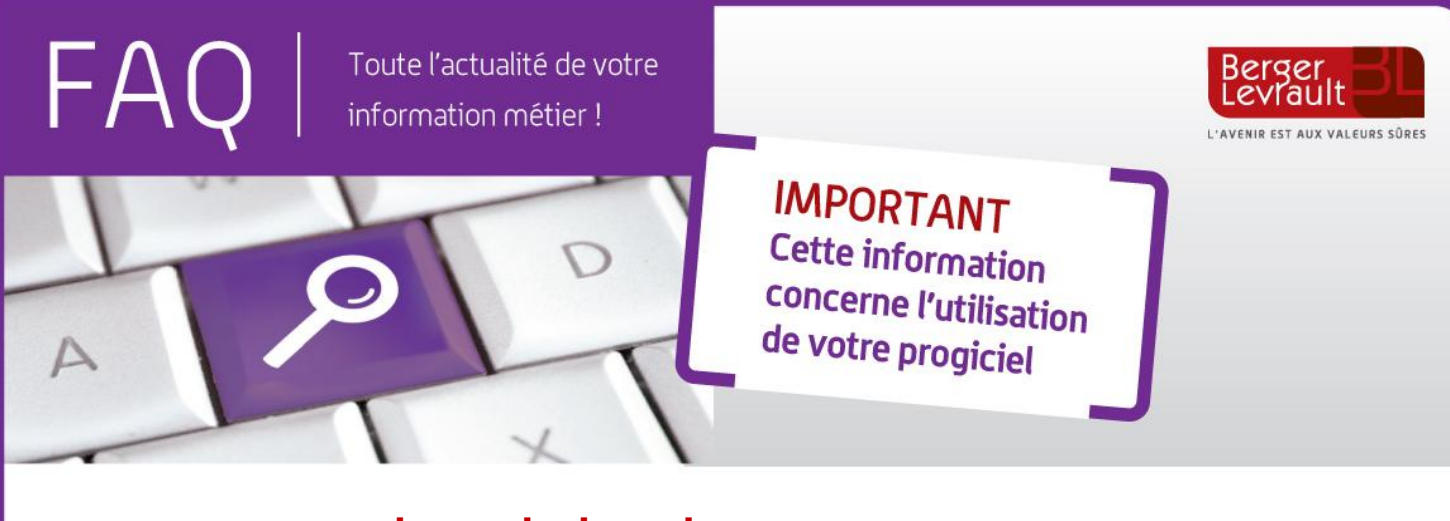

## **e.magnus gestion relation citoyens**

## **Comment modifier le nom du maire ?**

Suite aux élections municipales, le maire de votre commune a pu changer.

Afin d'enregistrer les modifications dans le logiciel, positionnez-vous sur l'écran d'accueil :

Dans le bloc **Informations Collectives**, cliquez sur l'option **Collectivités**.

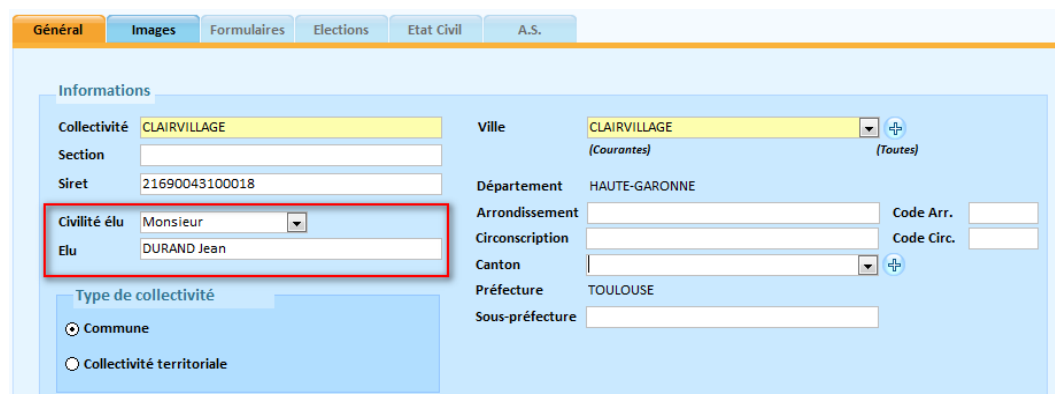

Sélectionnez votre collectivité, puis cliquez sur le bouton

- Renseignez la civilité et le nom de l'élu.
- Cliquez sur le bouton **puis sur le bouton de la pour terminer.**

Si vous éditez la signature du Maire sur les documents, pensez également à modifier les images : **Signature** et **Signature et tampon** qui se trouvent sous l'onglet **Images,** en cliquant sur le bouton **Parcourir** pour sélectionner les nouvelles images scannées.

Pour rappel, l'image pour les tampons, signature et logo doit être au format BMP, JPEG ou GIF, dont les dimensions maximales sont :

- 1,38 X 4,49 pour la signature
- 1,8 X 2,69 pour le tampon
- 2 X 4,5 pour signature et tampon
- 3 X 4 pour le logo

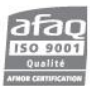

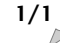